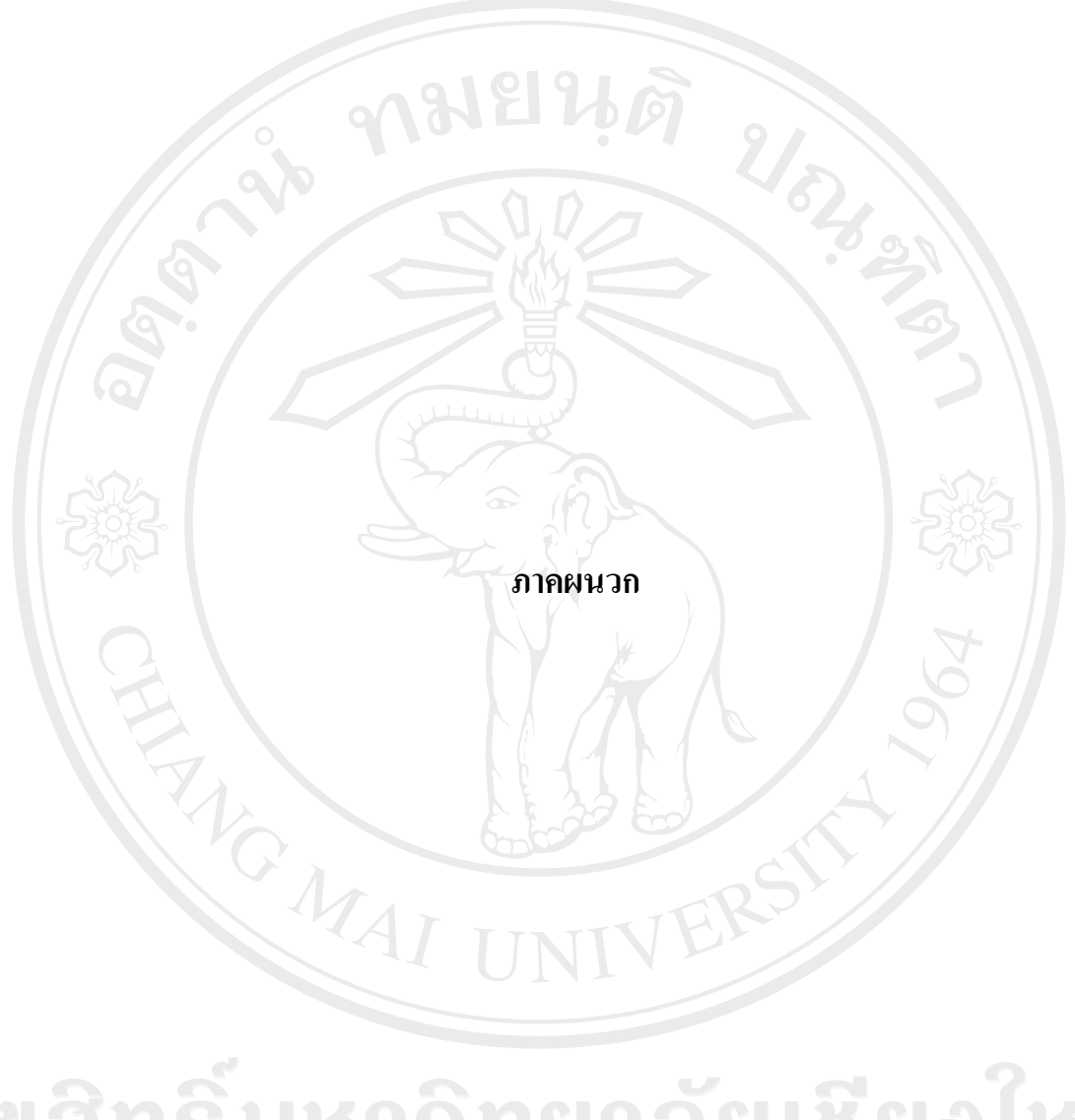

ลิขสิทธิ์มหาวิทยาลัยเชียงไหม่ Copyright<sup>©</sup> by Chiang Mai University All rights reserved

#### **ภาคผนวกก**

คู่มือการใช้งานระบบแสดงสถานะของอุปกรณ์ระบบเครือข่ายคอมพิวเตอร์ส่วนกลาง **ื**  $\ddot{\phantom{a}}$ **ของมหาวิทยาลัยเชียงใหมสวนของผูดูแลระบบ**

#### **ก.1 หนาจอหลัก**

หนาจอแรกของระบบแสดงสถานะของอุปกรณระบบเครือขายคอมพิวเตอรสวนกลางของ มหาวิทยาลัยเชียงใหม่ ซึ่งเป็นหน้าจอหลัก

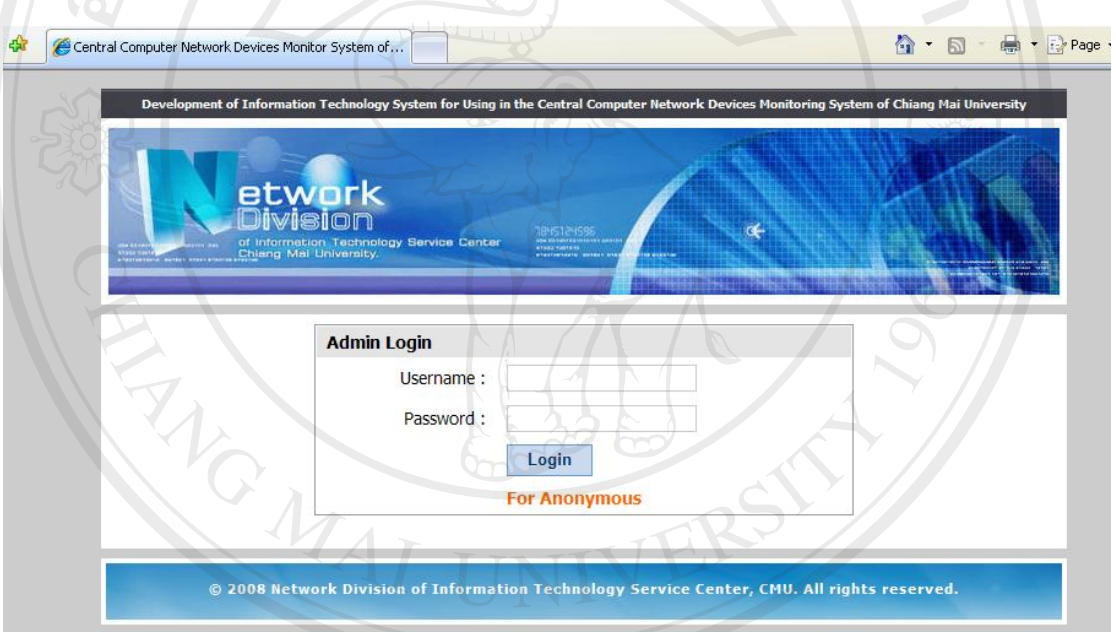

์ รูป ก.1 หน้าจอหลักของระบบแสดงสถานะของอุปกรณ์ระบบเครือข่ายคอมพิวเตอร์ส่วนกลางของ มหาวิทยาลัยเชียงใหม

ในชอง Username และ Password ใส Username และ Password ที่ไดกําหนดไวสําหรับ ผูดูแลระบบ

For Anonymous สําหรับใหผูดูแลระบบหรือผูใชทั่วไป เรียกใชโปรแกรมตรวจสอบ สถานะของอุปกรณระบบเครือขายคอมพิวเตอรสวนกลางของมหาวิทยาลัยเชียงใหม

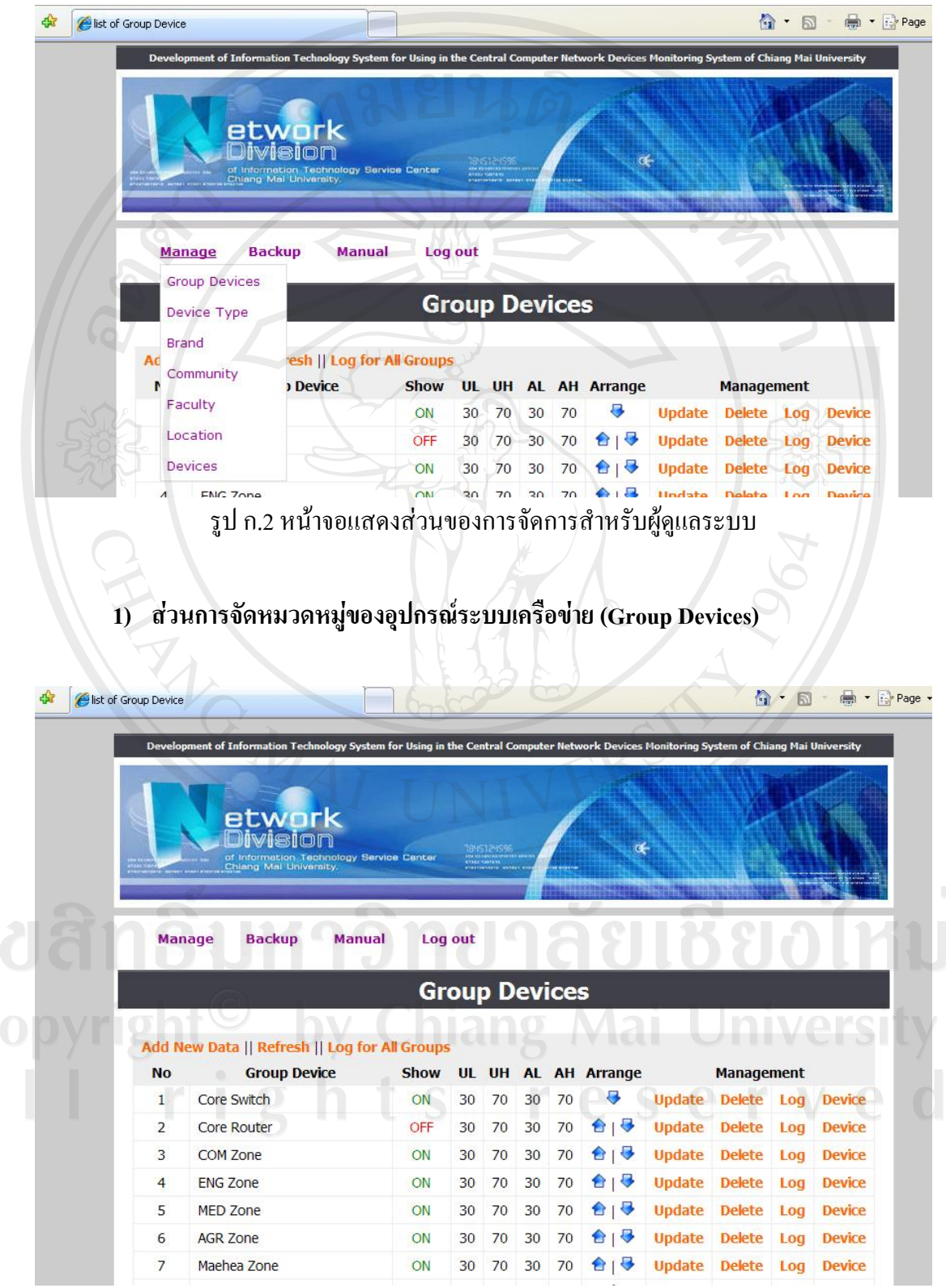

**ก.2 สวนของการจัดการสําหรับผูดูแลระบบ (Manage)** 

รูป ก.3 หนาจอสวนการจัดหมวดหมูของอุปกรณระบบเครือขาย

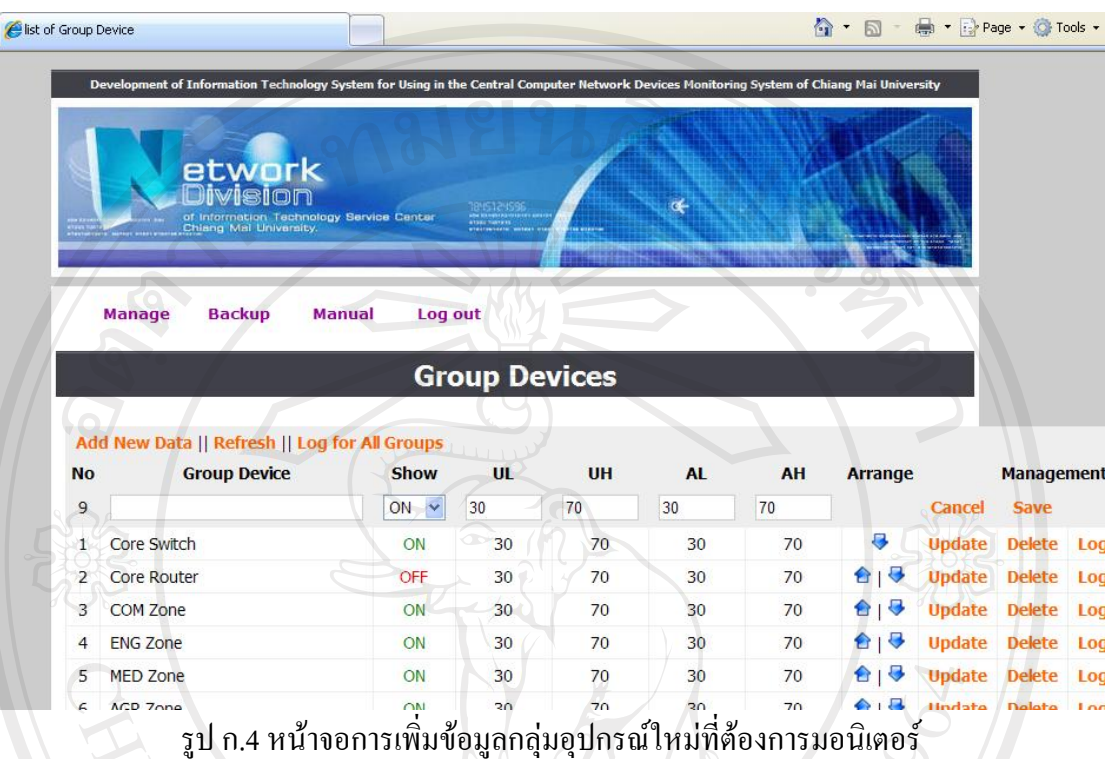

## การเพิ่มขอมูลกลุมอุปกรณที่ตองการมอนิเตอรเลือก Add New Data

ช่อง Group Device ใส่ชื่อกลุ่มอุปกรณ์ที่ต้องการมอนิเตอร์

ช่อง Show กำหนดว่าจะทำการมอนิเตอร์กลุ่มอุปกรณ์นี้หรือไม่ โดย ON โปรแกรมจะทำ การมอนิเตอร์กลุ่มอุปกรณ์นี้ และแสดงผลให้กับผู้ใช้เห็น ถ้า OFF โปรแกรมจะไม่ทำการมอนิเตอร์ กลุมอุปกรณนี้และไมแสดงผลใหผูใชเห็น

 $V \in$ 

ช่อง UL กำหนดค่าระดับล่างของค่า Utilize ของกลุ่มอุปกรณ์ ชอง UH กําหนดคาระดับบนของคา Utilize ของกลุมอุปกรณ ชอง AL กําหนดคาระดับลางของคา Available ของกลุมอุปกรณ ช่อง UH กำหนดค่าระดับบนของค่า Available ของกลุ่มอุปกรณ์ สวน Arrange ใชในการจัดเรียงกลุมอุปกรณที่ตองการจะแสดง Cancel ใชยกเลิกการทํางาน Save ใชบันทึกขอมูล

67

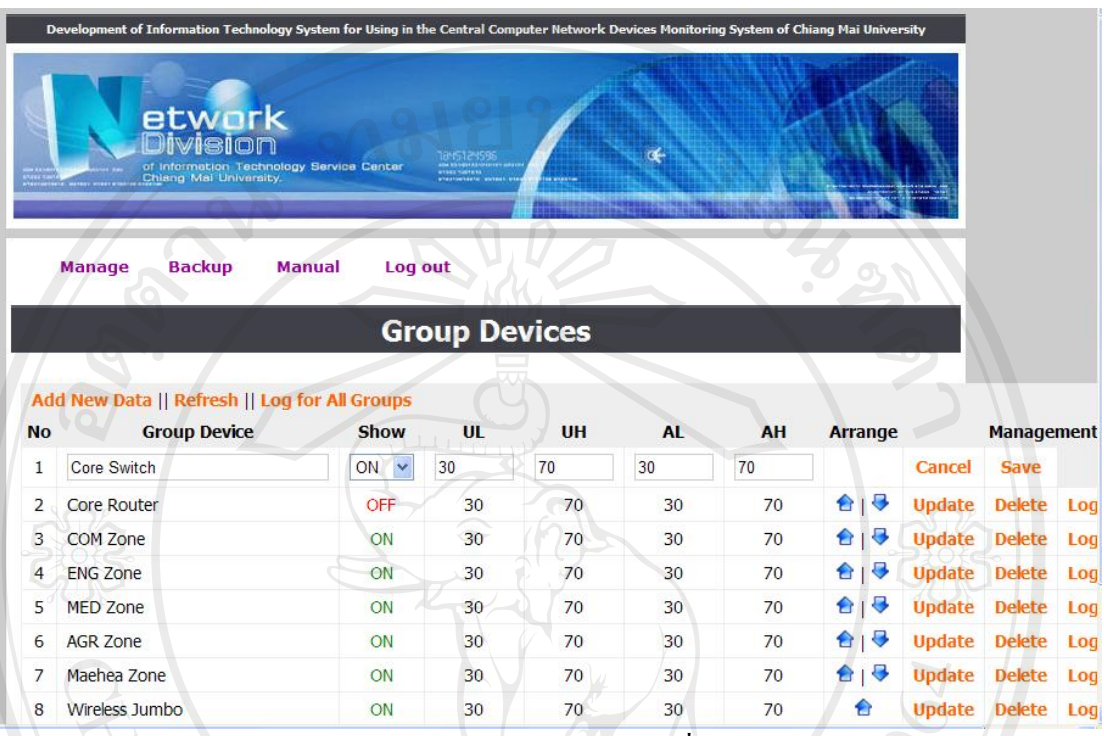

## การแก้ไขข้อมูลของกลุ่มอุปกรณ์ที่ได้ทำการบันทึกไปแล้ว เลือก Update

รูป ก.5 หน้าจอการแก้ไขข้อมูลของกลุ่มอุปกรณ์ที่ได้ทำการบันทึกไปแล้ว

การลบขอมูลของกลุมอุปกรณที่ไดทําการบันทึกไปแลวเลือก Delete

การจัดการรายละเอียดของอุปกรณที่มีปญหาทุกกลุมอุปกรณเลือก Log for All Group

การจัดการรายละเอียดของอุปกรณที่มีปญหาในกลุมนั้นๆ เลือก Log Copyright<sup>©</sup> by Chiang Mai University All rights reserved

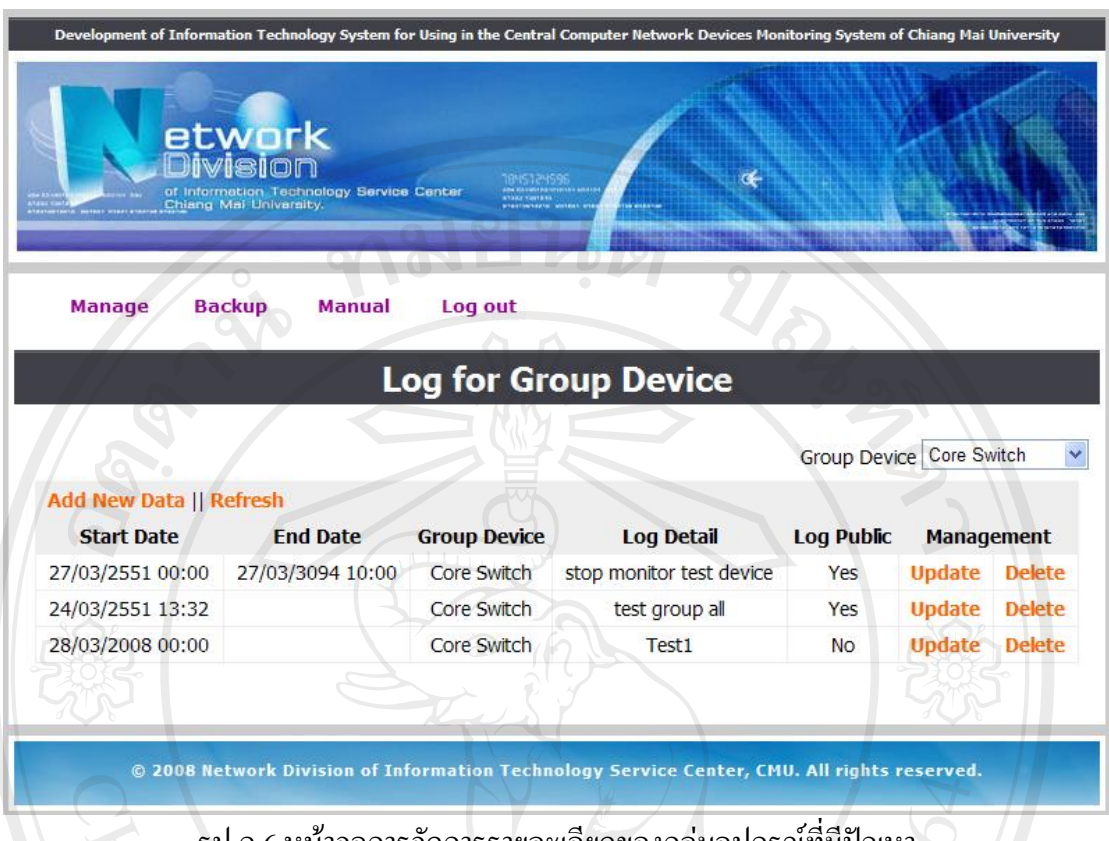

รูป ก.6 หน้าจอการจัดการรายละเอียดของกลุ่มอุปกรณ์ที่มีปัญหา

สวน Group Device เปนสวนการเลือกแสดงกลุมของอุปกรณ โดยสามารถเลือกเปนทุก กลุ่ม หรือระบุกลุ่มใดกลุ่มหนึ่ง

การเพิ่มรายละเอียดขอมูลของกลุมอุปกรณท ี่มีปญหา เลือก Add New Data

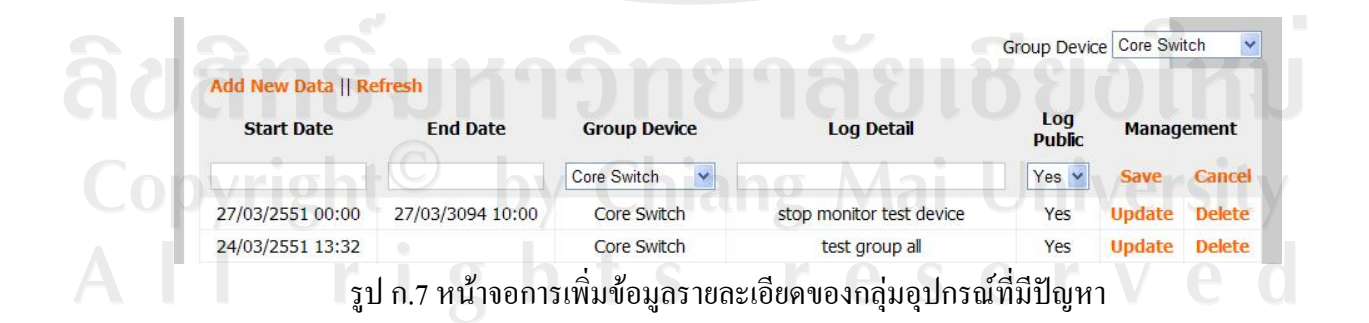

ช่อง Start Date ใส่ข้อมูลวันเวลาที่เริ่มต้นของปัญหา ชอง End Date ใสขอมูลวันเวลาที่สิ้นสุดของปญหา ชอง Group Device ใสชื่อกลุมอุปกรณที่มีปญหา

ช่อง Log Detail ใส่รายละเอียดของปัญหา ช่อง Log Public กำหนดให้ผู้ใช้งานทั่วไปเห็นข้อมูลหรือไม่ Save ใช้บันทึกข้อมูล Cancel ใชยกเลิกการทํางาน

การแกไขรายละเอียดขอมูลของกลุมอุปกรณที่มีปญหา เลือก Update

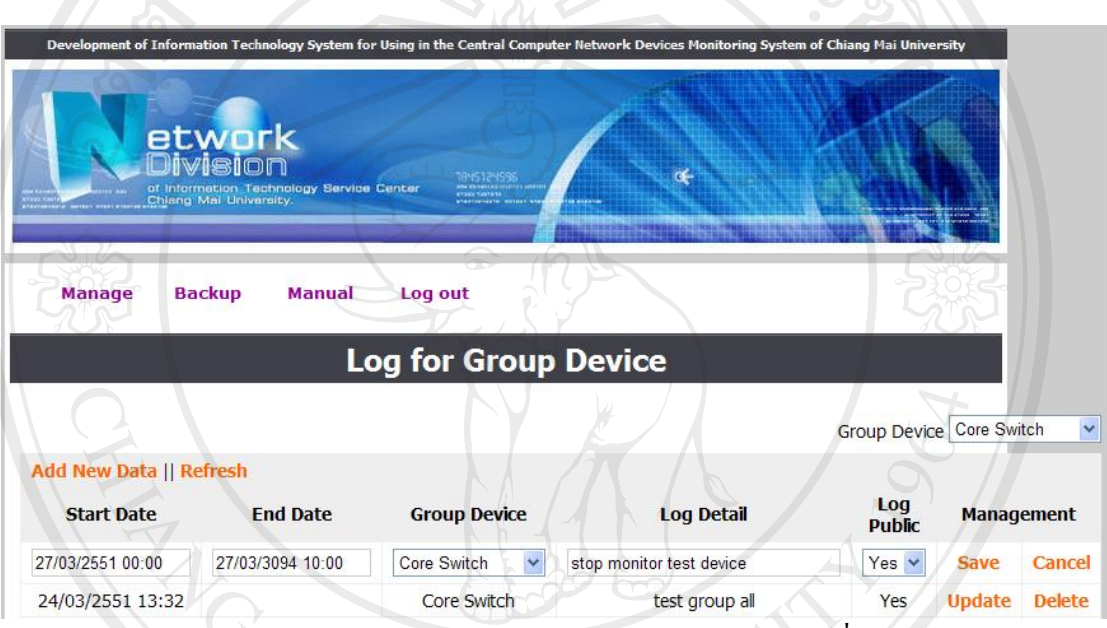

ู รูป ก.8 หน้าจอการแก้ไขรายละเอียดข้อมูลของกลุ่มอุปกรณ์ที่มีปัญหา

## การลบขอมูลรายละเอียดของกลุมอุปกรณทมี่ ีปญหา เลือก Delete

ลิขสิทธิ์มหาวิทยาลัยเชียงใหม่ Copyright<sup>C</sup> by Chiang Mai University All rights reserved

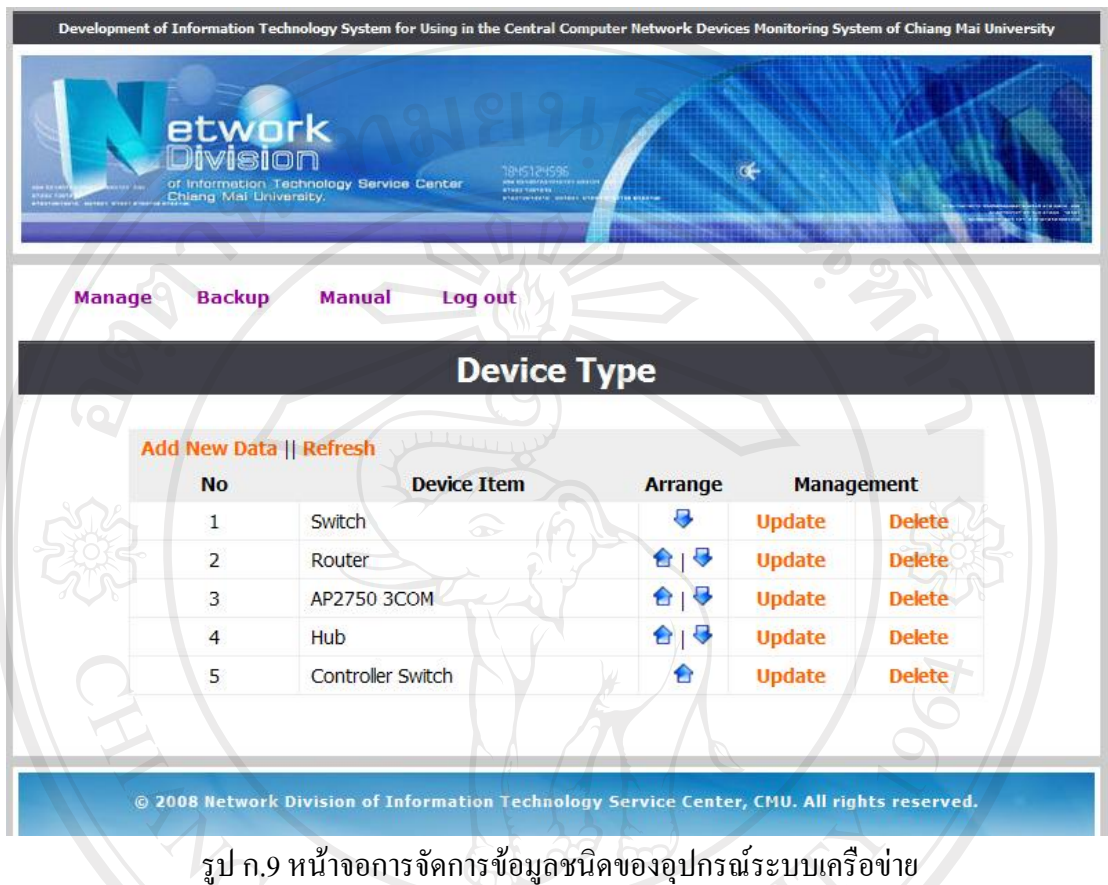

## **2) สวนการจัดการขอมูลชนิดของอุปกรณระบบเครือขาย (Device Type)**

การเพิ่มขอมูลชนิดของอุปกรณเลือก Add New Data

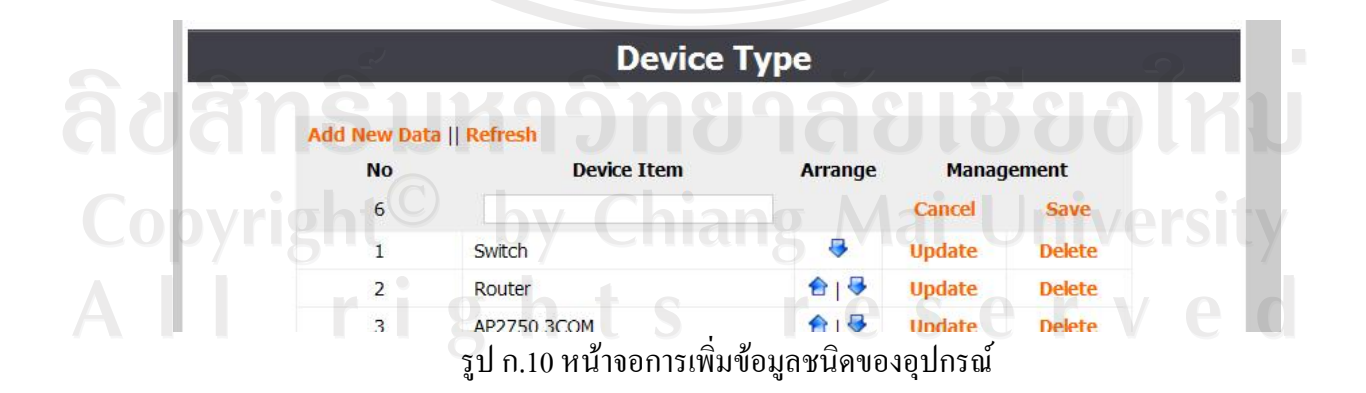

ช่อง Device Item ใส่ข้อมูลชนิดของอุปกรณ์ สวน Arrange ใชในการจัดเรียงขอมูล

 Cancel ใชยกเลิกการทํางาน Save ใชบันทึกขอมูล

การแก้ไขข้อมูลชนิดของอุปกรณ์ที่ได้ทำการบันทึกไปแล้ว เลือก Update

 $\mathscr{A}$  and  $\mathscr{A}$ 

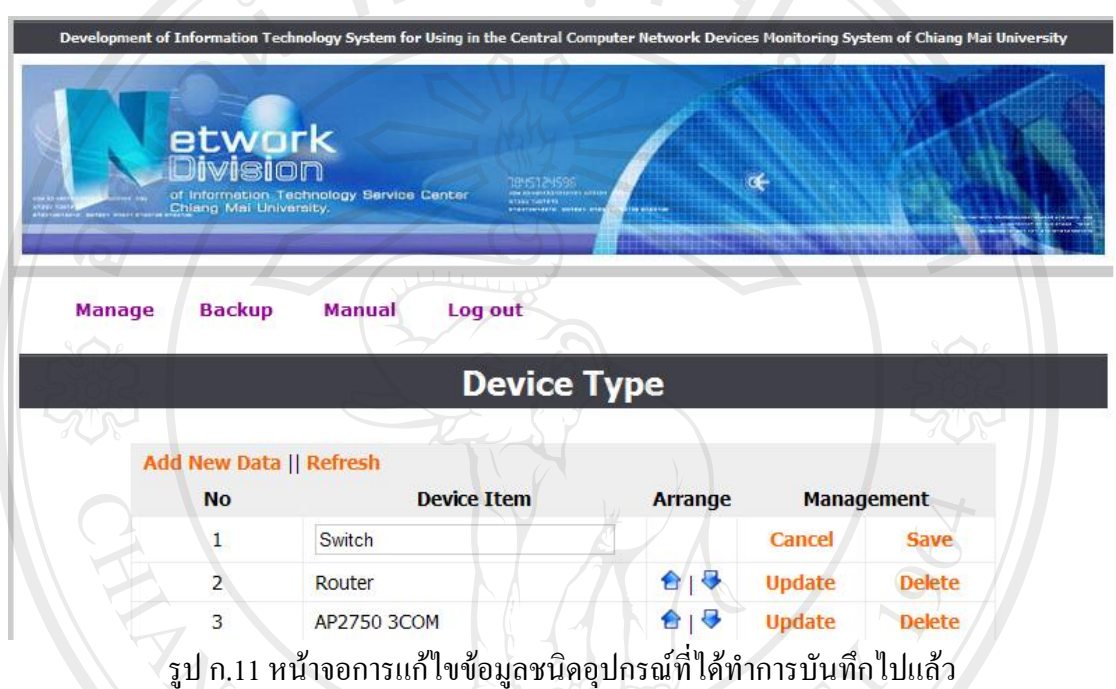

การลบข้อมูลของกลุ่มอุปกรณ์ที่ได้ทำการบันทึกไปแล้ว เลือก Delete

ลิขสิทธิ์มหาวิทยาลัยเชียงใหม Copyright<sup>©</sup> by Chiang Mai University All rights reserved

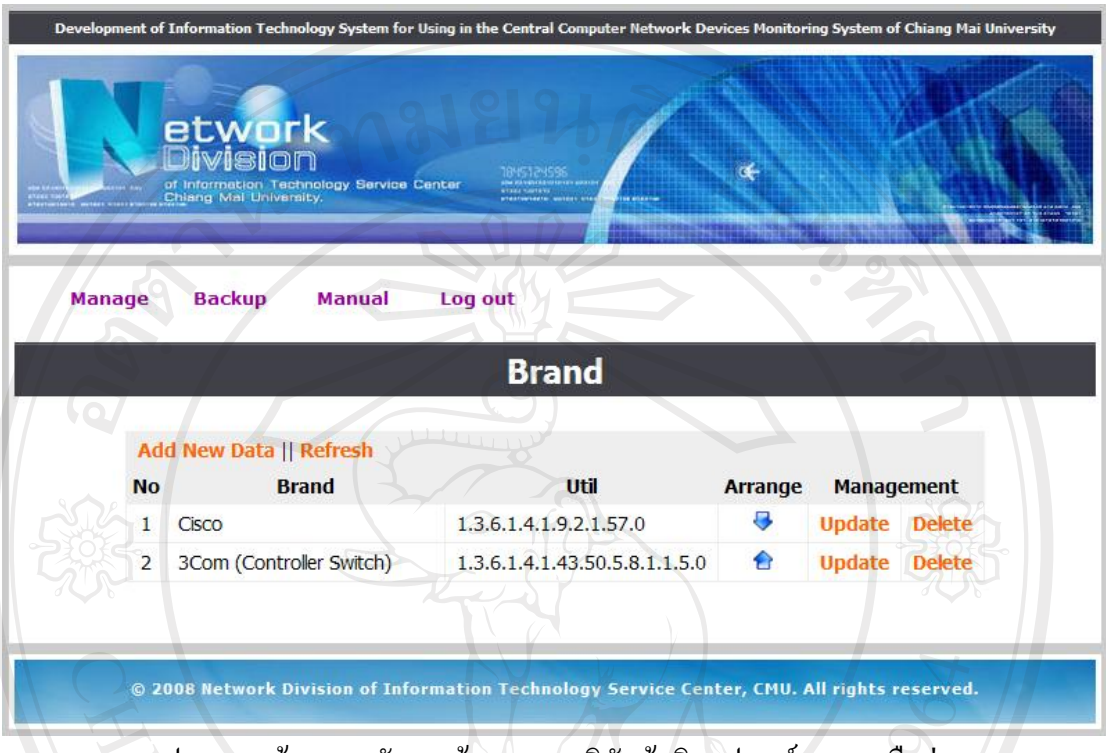

## **3) สวนของการจัดการขอมูลของบริษัทผูผลิตอุปกรณระบบเครือขาย (Brand)**

รูป ก.12 หน้าจอการจัดการข้อมูลของบริษัทผู้ผลิตอุปกรณ์ระบบเครือข่าย

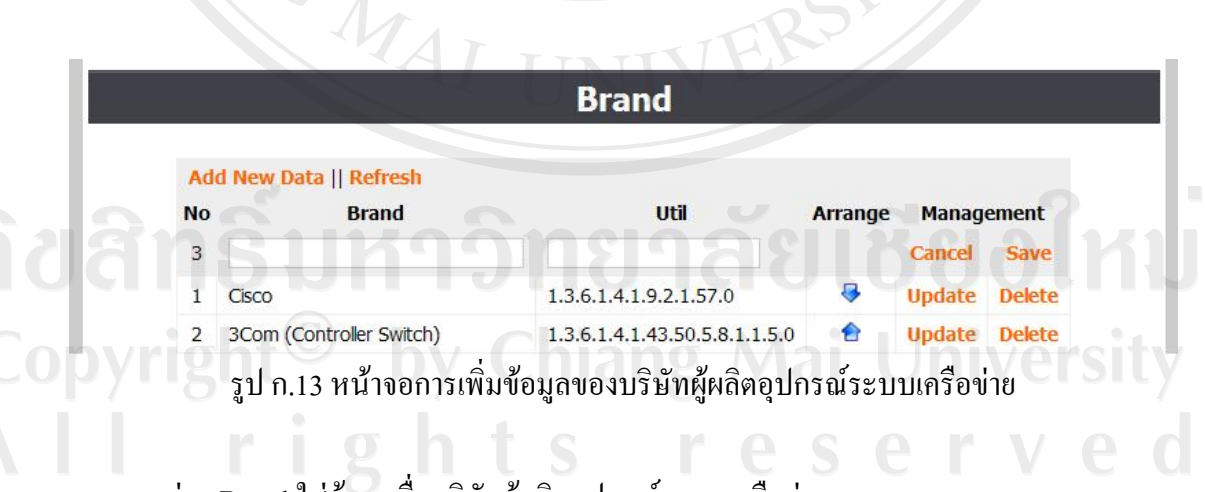

การเพิ่มขอมูลของบริษัทผูผลิตอุปกรณระบบเครือขายเลือก Add New Data

ชอง Brand ใสขอมูลชื่อบริษัทผูผลิตอุปกรณระบบเครือขาย ช่อง Util ใส่ข้อมูลหมายเลขประจำออบเจ็กต์ของบริษัทผู้ผลิต สวน Arrange ใชในการจัดเรียงขอมูล Cancel ใชยกเลิกการทํางาน

#### Save ใชบันทึกขอมูล

#### การแกไขขอมูลของบริษัทผูผลิตอุปกรณระบบเครือขายเลือก Update

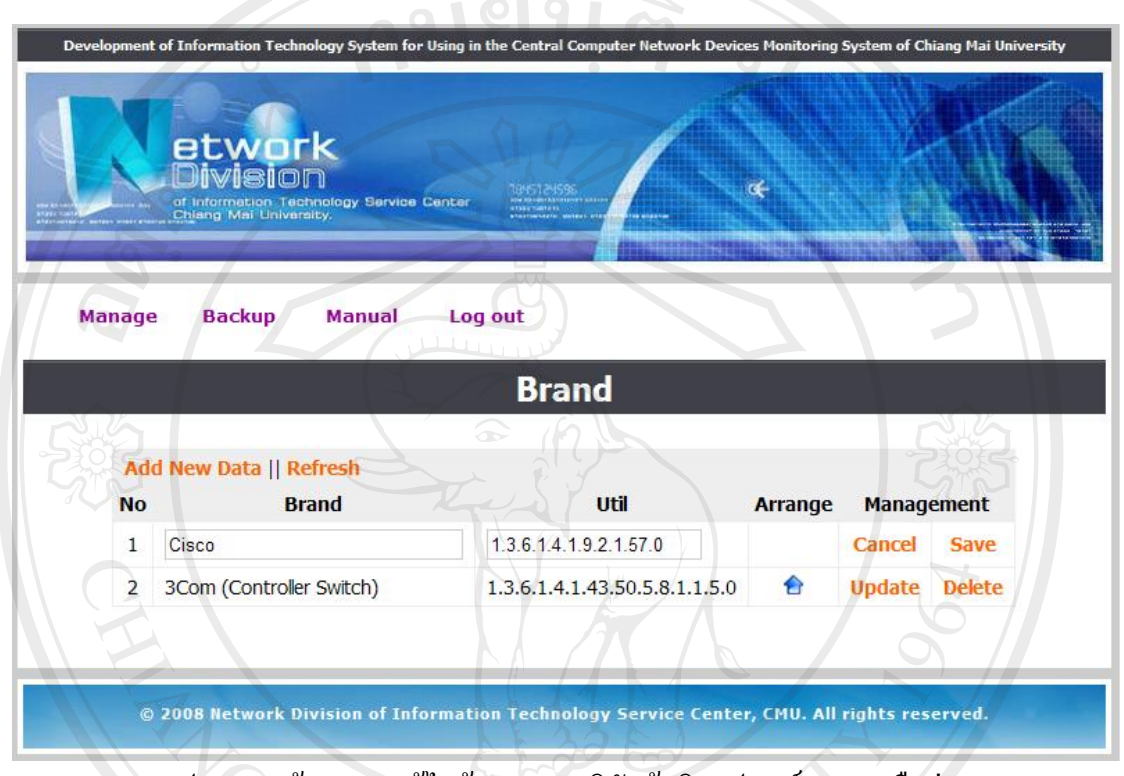

รูป ก.14 หนาจอการแกไขข อมูลของบริษัทผูผลิตอุปกรณระบบเครือขาย

การลบขอมูลของบริษัทผูผลิตอุปกรณระบบเครือขายที่ไดทําการบันทึกไปแลว เลือก

Delete

ลิขสิทธิ์มหาวิทยาลัยเชียงใหม่ Copyright<sup>©</sup> by Chiang Mai University All rights reserved

**4) สวนของการจัดการขอมูล Community String ของอุปกรณระบบเครือขาย (Community)** 

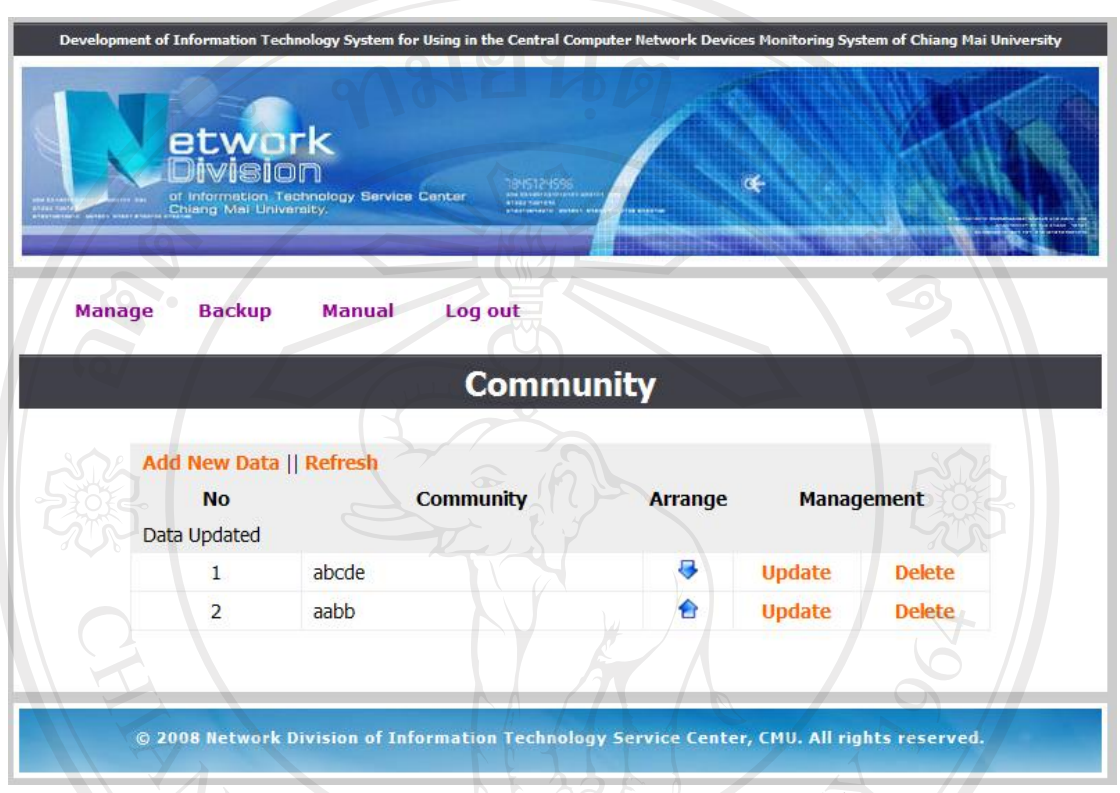

รูป ก.15 หนาจอการจัดการขอมูล Community String ของอุปกรณระบบเครือขาย

การเพิ่มขอมูล Community String ของอุปกรณระบบเครือขายเลือก Add New Data

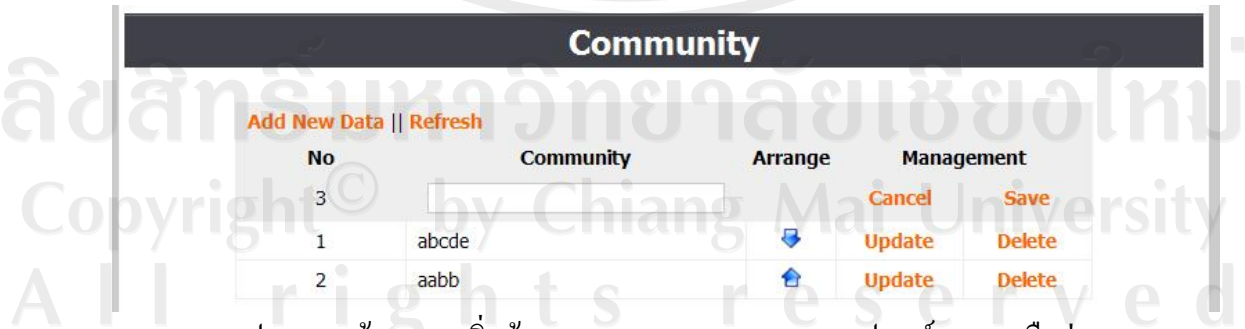

รูป ก.16 หนาจอการเพิ่มขอมูล Community String ของอุปกรณระบบเครือขาย

ชอง Community ใสขอมูลเปนตัวอักษร สวน Arrange ใชในการจัดเรียงขอมูล

 Cancel ใชยกเลิกการทํางาน Save ใชบันทึกขอมูล

การแกไขขอมูล Community String ของอุปกรณระบบเครือขายเลือก Update

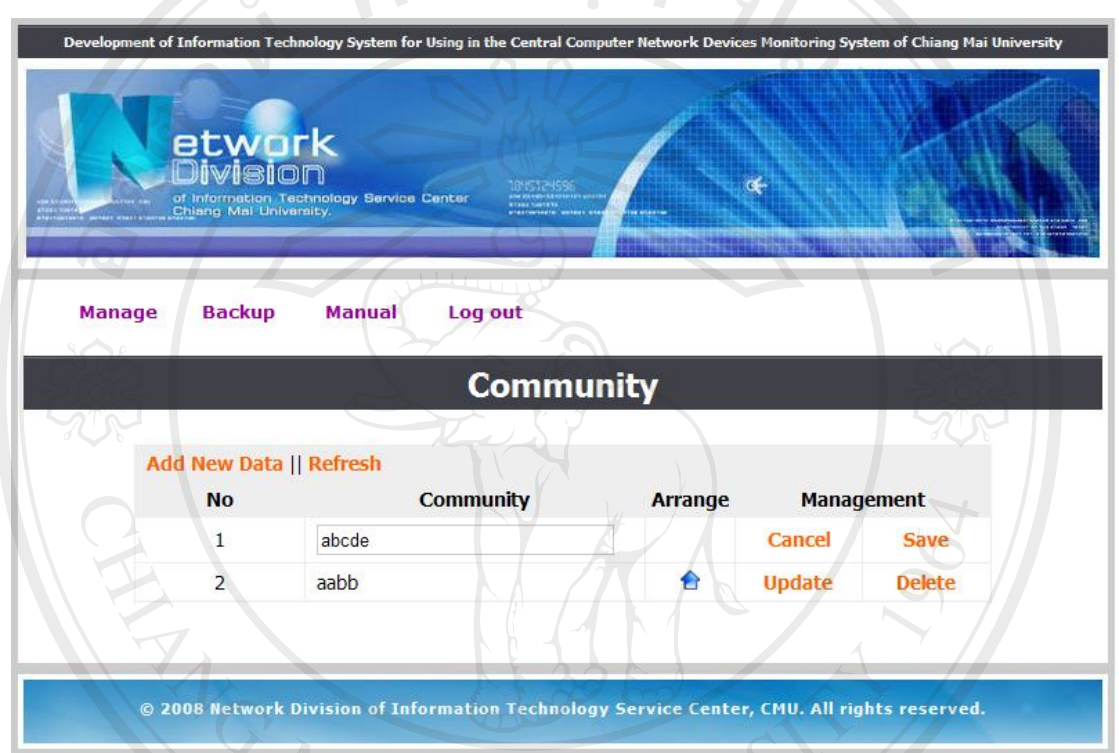

รูป ก.17 หน้าจอการแก้ไขข้อมูล Community String ของอุปกรณ์ระบบเครือข่าย

การลบขอมูล Community String ของอุปกรณระบบเครือขายที่ไดทําการบันทึกไปแลว เลือก Delete <sub>1</sub>าวิทยาลัยเชียงไหม Copyright<sup>©</sup> by Chiang Mai University All rights reserved

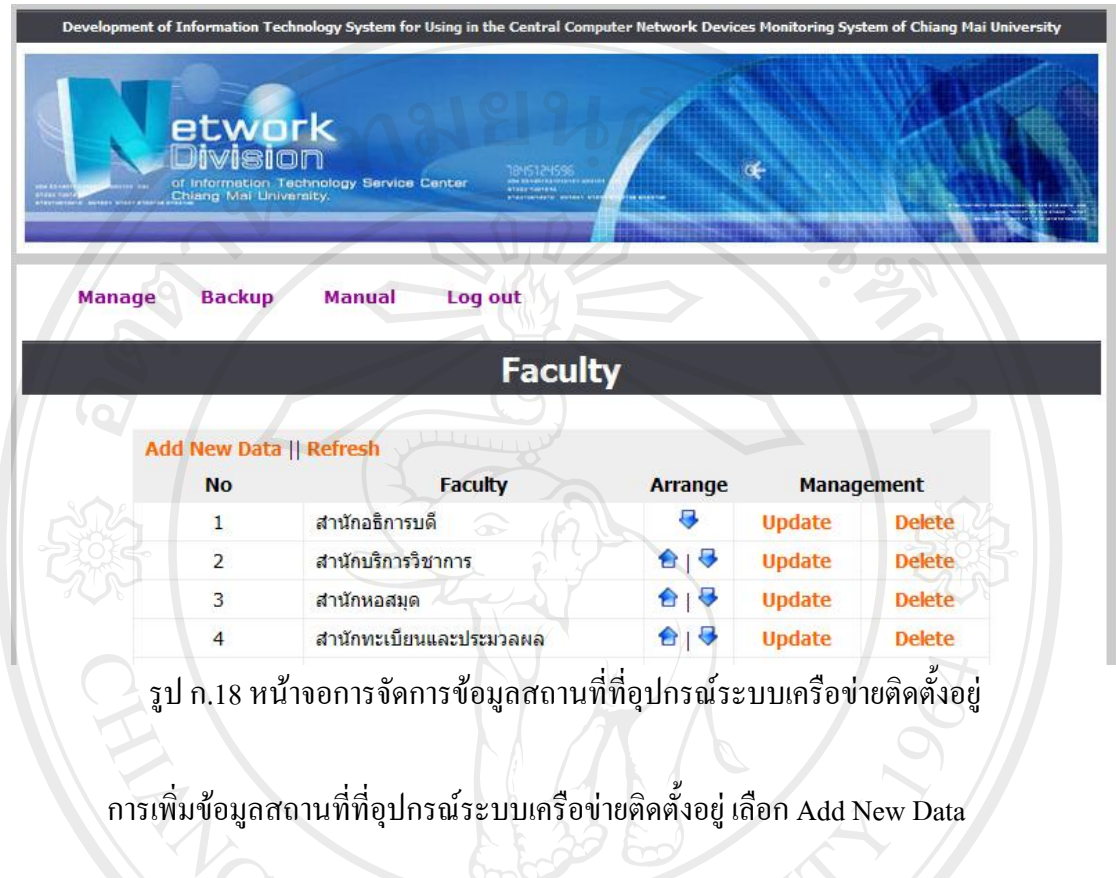

# **5) สวนของการจัดการขอมูลสถานที่ที่อุปกรณระบบเครือขายติดตั้งอยู (Faculty)**

**Faculty** Add New Data || Refresh Faculty **No Arrange Management** 33 Cancel Save สำนักอธิการบดี 8 **Update**  $\mathbf{1}$ **Delete** สำนักบริการวิชาการ 合良 **Update**  $\overline{2}$ **Delete** รูป ก.19 หนาจอการเพิ่มขอมูลสถานที่ที่อุปกรณระบบเครือขายติดตั้งอยู

> ชอง Faculty ใสขอมูลสถานที่ที่อุปกรณระบบเครือขายติดตั้งอยู สวน Arrange ใชในการจัดเรียงขอมูล Cancel ใชยกเลิกการทํางาน Save ใชบันทึกขอมูล

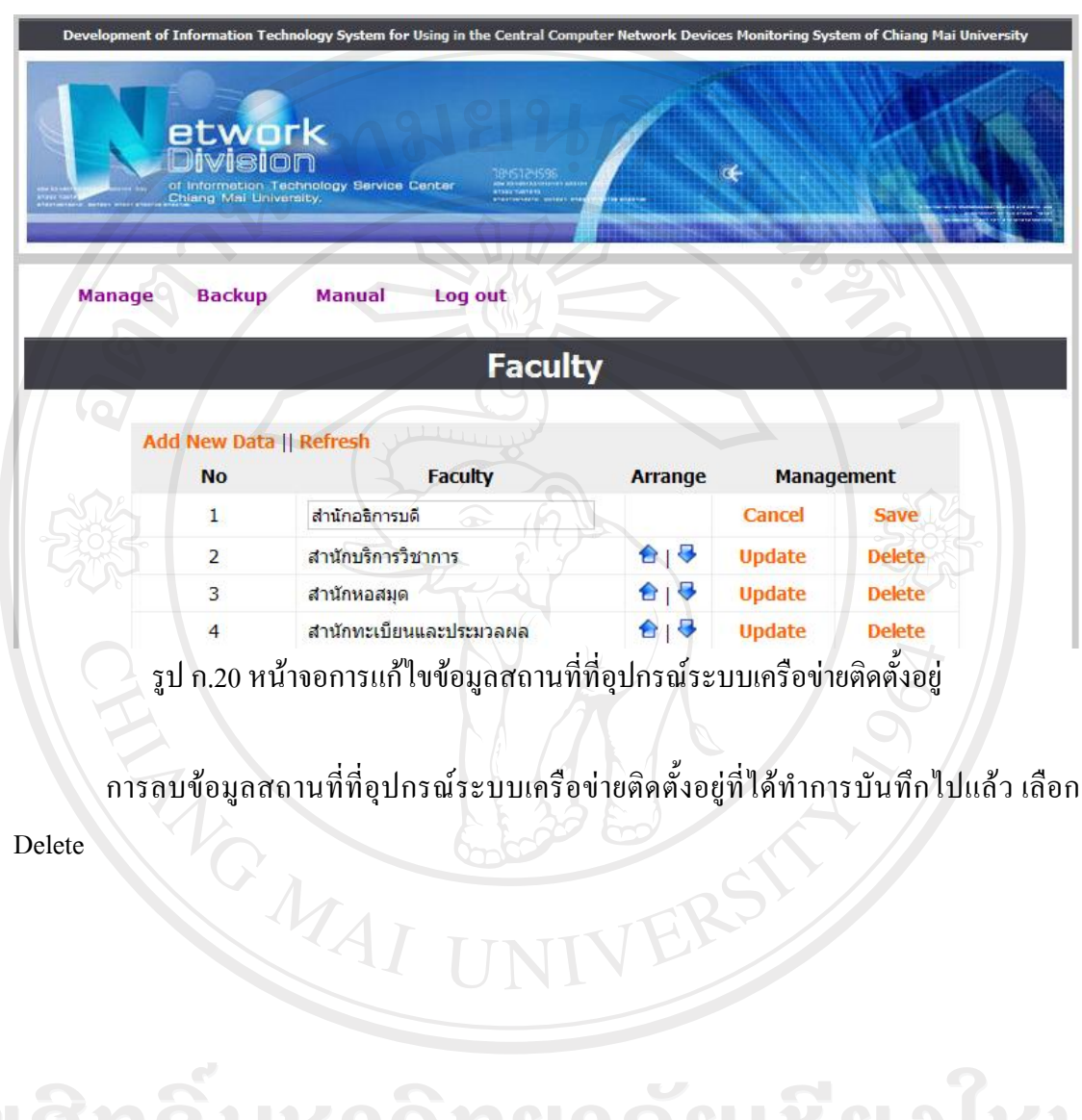

การแกไขขอมูลสถานที่ที่อุปกรณระบบเครือขายติดตั้งอยู เลือก Update

ลิขสิทธิ์มหาวิทยาลัยเชียงใหม Copyright<sup>©</sup> by Chiang Mai University All rights reserved

**6) สวนของการจัดการขอมูลสถานที่ที่ระบุเฉพาะเจาะจงของอุปกรณระบบเครือขายที่ติด ตั้งอยู (Location)** 

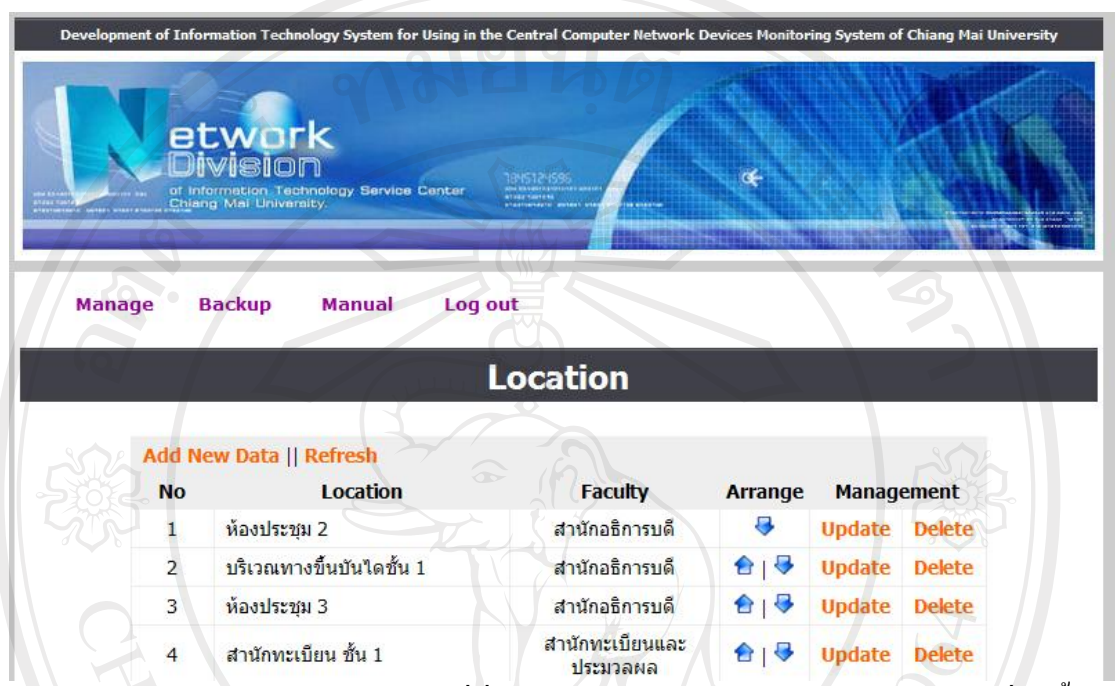

รูป ก.21 หนาจอการจัดการขอมูลสถานที่ที่ระบุเฉพาะเจาะจงของอุปกรณระบบเครือขายที่ติดตั้งอยู

การเพิ่มขอมูลสถานที่ที่ระบุเฉพาะเจาะจงของอุปกรณระบบเครือขายที่ติดตั้งอยู เลือก Add

New Data

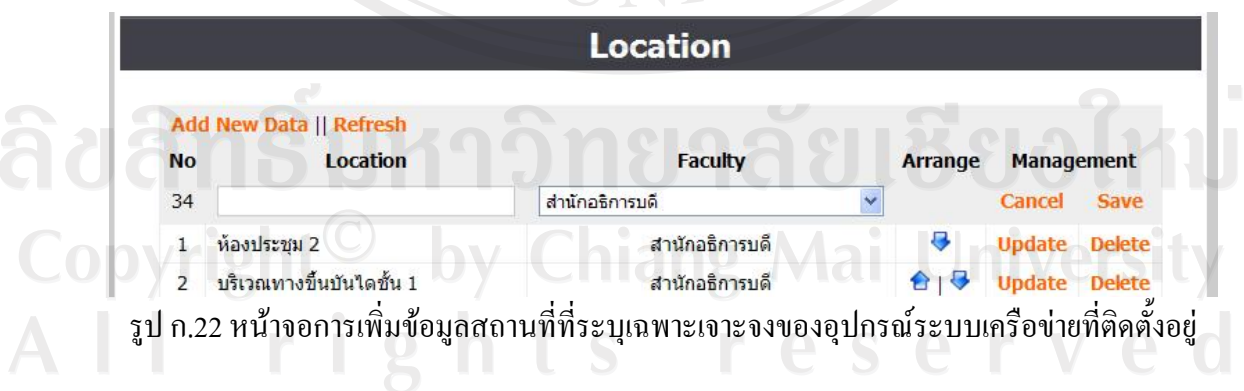

MAI INIVER

ชอง Location ใสขอมูลสถานที่ที่ระบุเฉพาะเจาะจงของอุปกรณระบบเครือขายที่ติดตั้งอยู ชอง Faculty ใสขอมูลสถานที่ที่อุปกรณระบบเครือขายติดตั้งอยู สวน Arrange ใชในการจัดเรียงขอมูล Cancel ใชยกเลิกการทํางาน

#### Save ใชบันทึกขอมูล

การแกไขขอมูลสถานที่ที่ระบุเฉพาะเจาะจงของอุปกรณระบบเครือขายที่ติดตั้งอยู เลือก

 $0.9191$ a

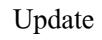

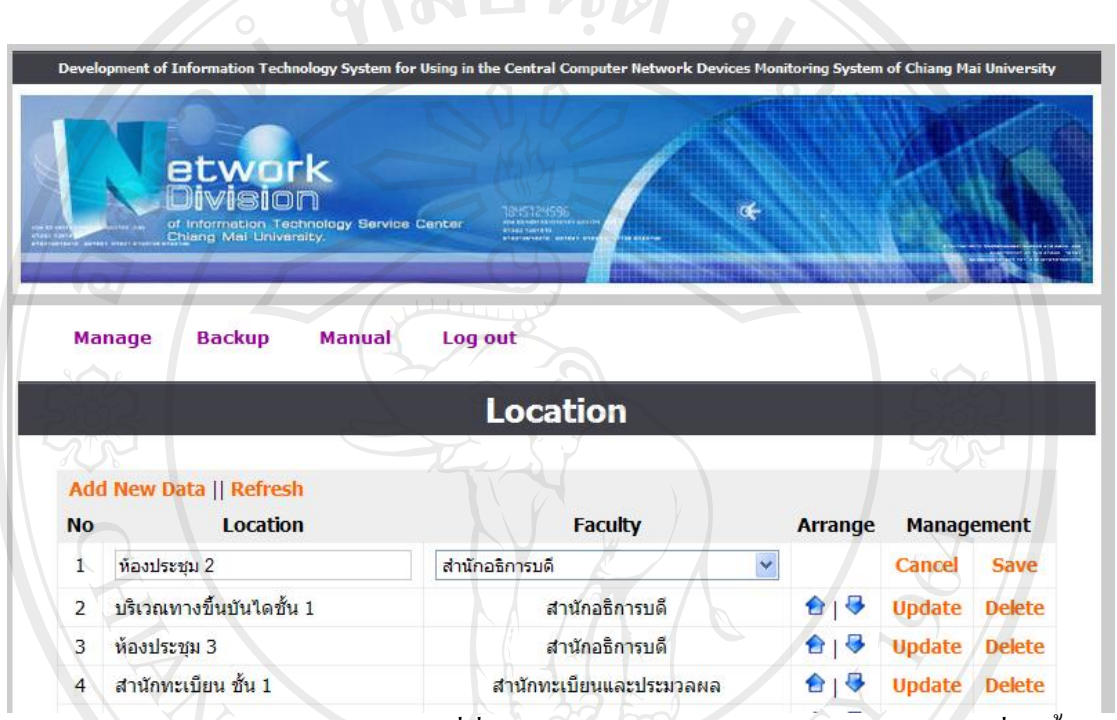

้ รูป ก.23 หน้าจอการแก้ไขข้อมูลสถานที่ที่ระบุเฉพาะเจาะจงของอุปกรณ์ระบบเครือข่ายที่ติดตั้งอยู่

การลบขอมูลสถานที่ที่ระบุเฉพาะเจาะจงของอุปกรณระบบเครือขายที่ติดตั้งอยูที่ไดทําการ บันทึกไปแลวเลือก Delete

ลิขสิทธิ์มหาวิทยาลัยเชียงไหม่ Copyright<sup>©</sup> by Chiang Mai University All rights reserved

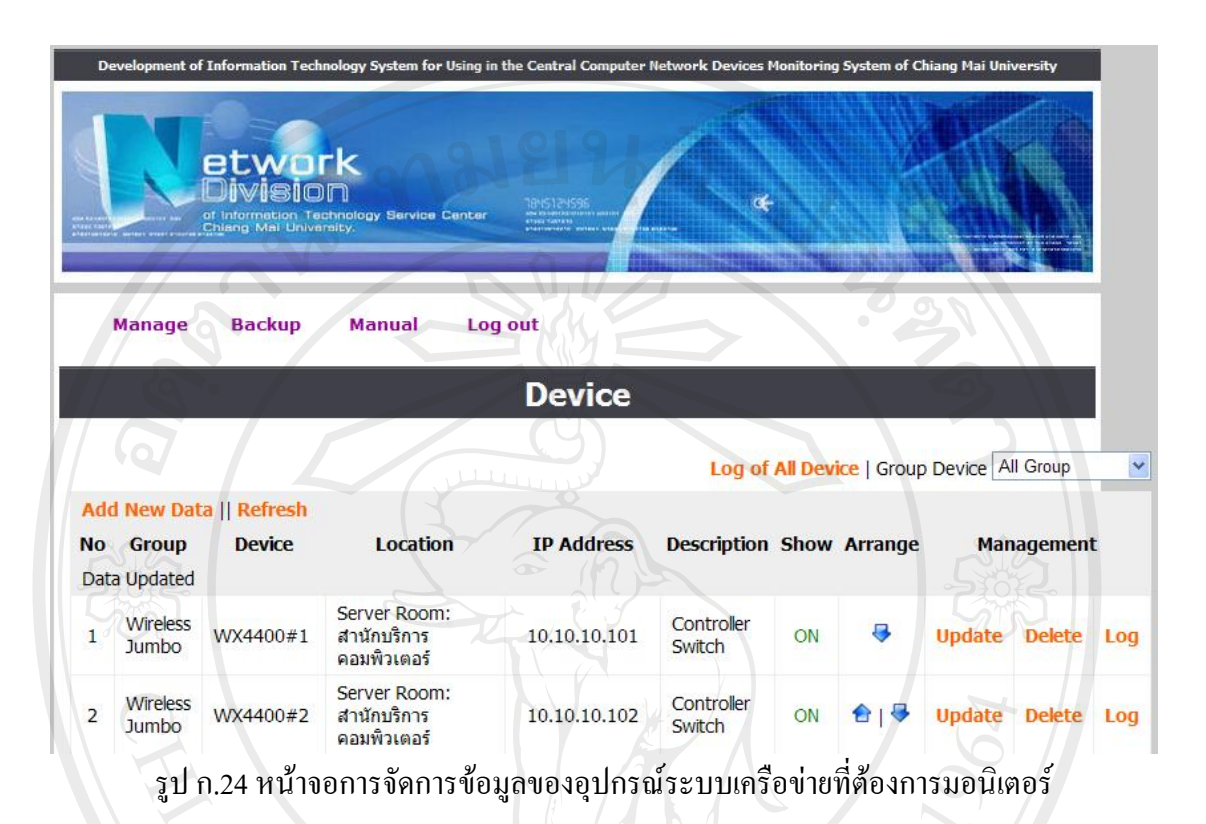

## **7) สวนของการจัดการขอมูลของอุปกรณระบบเครือขายที่ตองการมอนิเตอร (Devices)**

สวน Group Device คือ สวนการเลือกแสดงกลุมของอุปกรณโดยสามารถเลือกเปนทุก กลุม หรือระบุกลุมใดกลุมหนึ่ง

การเพิ่มข้อมูลของอุปกรณ์ระบบเครือข่ายที่ต้องการมอนิเตอร์ เลือก Add New Data

ลิขสิทธิ์มหาวิทยาลัยเชียงไหม Copyright<sup>C</sup> by Chiang Mai University All rights reserved

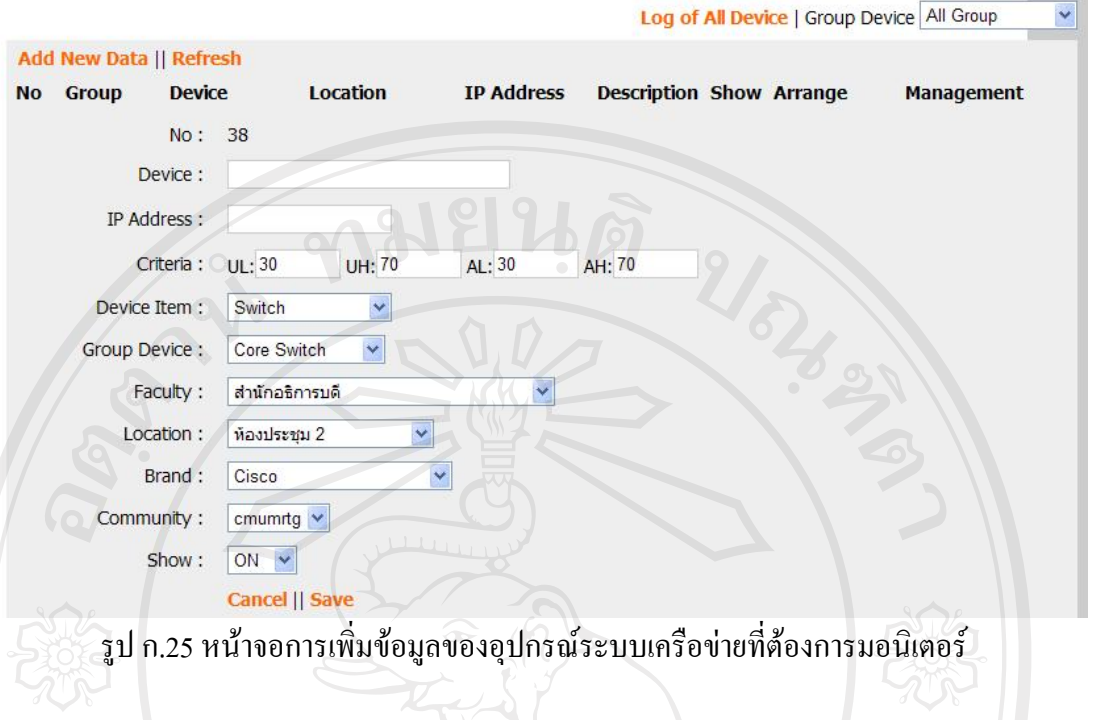

ชอง Device ใสชื่ออุปกรณระบบเครือขายที่ตองการมอนิเตอร ชอง IP Address ใสขอมูลหมายเลย IP ของอุปกรณ ชอง UL กําหนดคาระดับลางของคา Utilize ของอุปกรณ ชอง UH กําหนดคาระดับบนของคา Utilize ของอุปกรณ ช่อง AL กำหนดค่าระดับล่างของค่า Available ของกลุ่มอุปกรณ์ ชอง UH กําหนดคาระดับบนของคา Available ของกลุมอุปกรณ ชอง Device Item ใสขอมูลชนิดของอุปกรณ ช่อง Group Item ใส่ชื่อกลุ่มอุปกรณ์ที่ต้องการมอนิเตอร์ ชอง Faculty ใสขอมูลสถานที่ที่อุปกรณระบบเครือขายติดตั้งอยู ชอง Location ใสขอมูลสถานที่ที่ระบุเฉพาะเจาะจงของอุปกรณระบบเครือขายที่ติดตั้งอยู ชอง Brand ใสขอมูลชื่อบริษัทผูผลิตอุปกรณระบบเครือขาย versity ชอง Community ใสขอมูล Community String ช่อง Show กำหนดว่าจะทำการมอนิเตอร์อุปกรณ์นี้หรือไม่ โดย ON โปรแกรมจะทำการ

มอนิเตอร์อุปกรณ์นี้ และแสดงผลให้กับผู้ใช้เห็น ถ้า OFF โปรแกรมจะไม่ทำการมอนิเตอร์อุปกรณ์ นี้และไมแสดงผลใหผูใชเห็น

สวน Arrange ใชในการจัดเรียงกลุมอุปกรณที่ตองการจะแสดง Cancel ใชยกเลิกการทํางาน

Save ใชบันทึกขอมูล

การแกไขขอมูลของอุปกรณระบบเครือขายที่ตองการมอนิเตอรเลือก Update

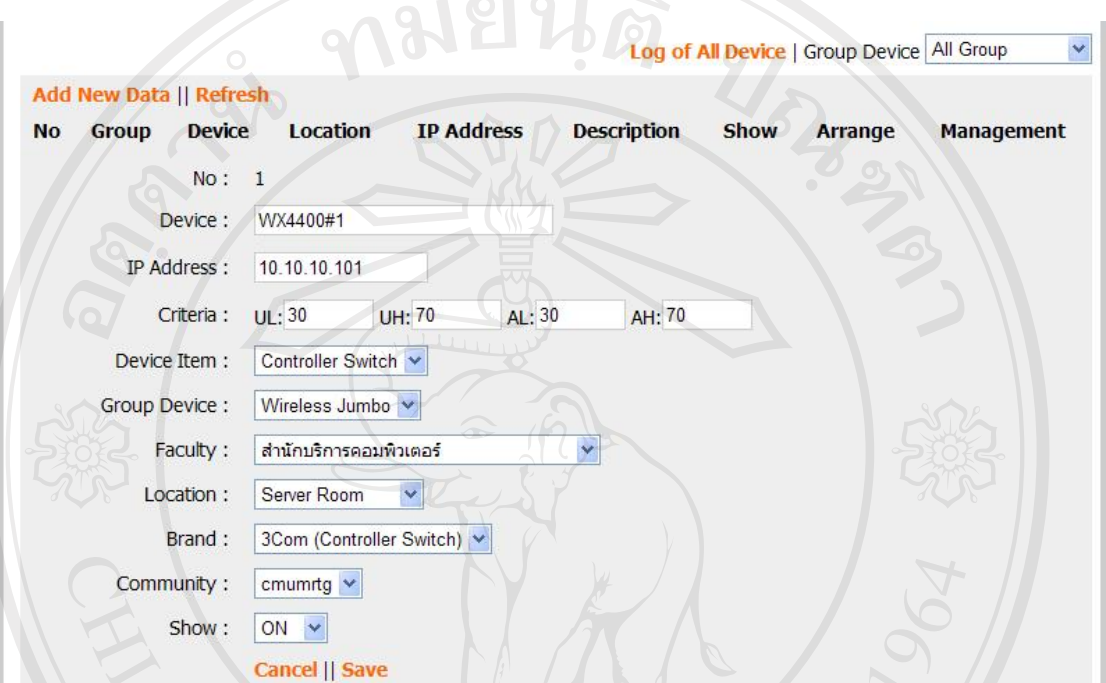

รูป ก.26 หน้าจอการแก้ไขข้อมูลของอุปกรณ์ระบบเครือข่ายที่ต้องการมอนิเตอร์

การลบขอมูลของอุปกรณที่ไดทําการบันทึกไปแลวเลือก Delete

การจัดการรายละเอียดของอุปกรณที่มีปญหา เลือก Log for All Device หรือ Log

ลิขสิทธิ์มหาวิทยาลัยเชียงใหม Copyright<sup>©</sup> by Chiang Mai University<br>All rights reserved

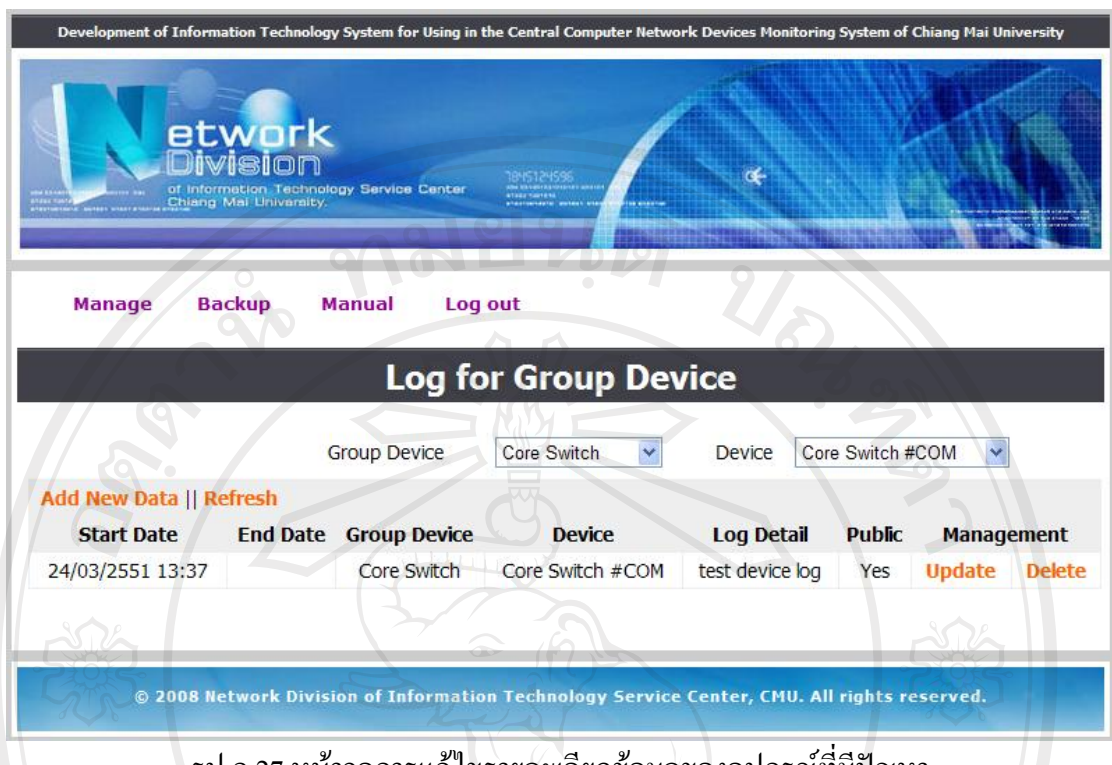

ี รูป ก.27 หน้าจอการแก้ไขรายละเอียดข้อมูลของอุปกรณ์ที่มีปัญหา

สวน Group Device เปนสวนการเลือกแสดงกลุมของอุปกรณ โดยสามารถเลือกเปนทุก กลุ่มหรือระบุกลุ่มใดกลุ่มหนึ่ง

ี ส่วน Device เป็นส่วนการเลือกอุปกรณ์ โดยสามารถเลือกเป็นทุกอุปกรณ์หรือระบุอุปกรณ์ ตัวใดตัวหนึ่ง

การเพิ่มรายละเอียดขอมูลของอุปกรณที่มีปญหา เลือก Add New Data

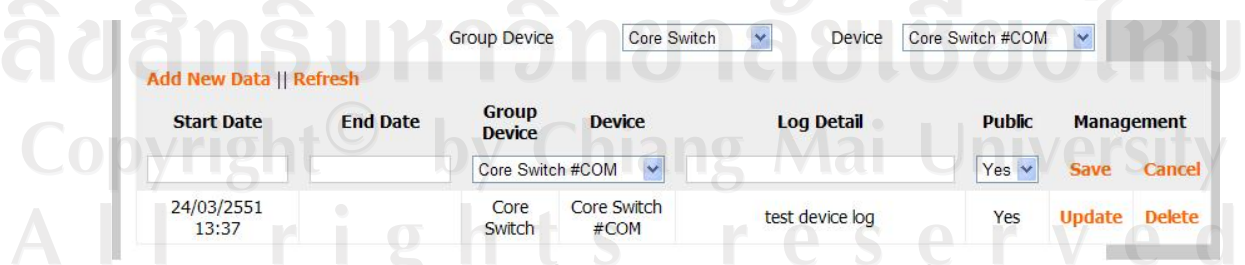

รูป ก.28 หน้าจอการเพิ่มรายละเอียดข้อมูลของอุปกรณ์ที่มีปัญหา

ช่อง Start Date ใส่ข้อมูลวันเวลาที่เริ่มต้นของปัญหา ชอง End Date ใสขอมูลวันเวลาที่สิ้นสุดของปญหา

ชอง Device ใสชื่ออุปกรณที่มีปญหา ช่อง Log Detail ใส่รายละเอียดของปัญหา ี ช่อง Public กำหนดให้ผู้ใช้งานทั่วไปเห็นข้อมูลหรือไม่ Save ใช้บันทึกข้อมูล Cancel ใชยกเลิกการทํางาน

การแกไขรายละเอียดขอมูลของกลุมอุปกรณที่มีปญหา เลือก Update

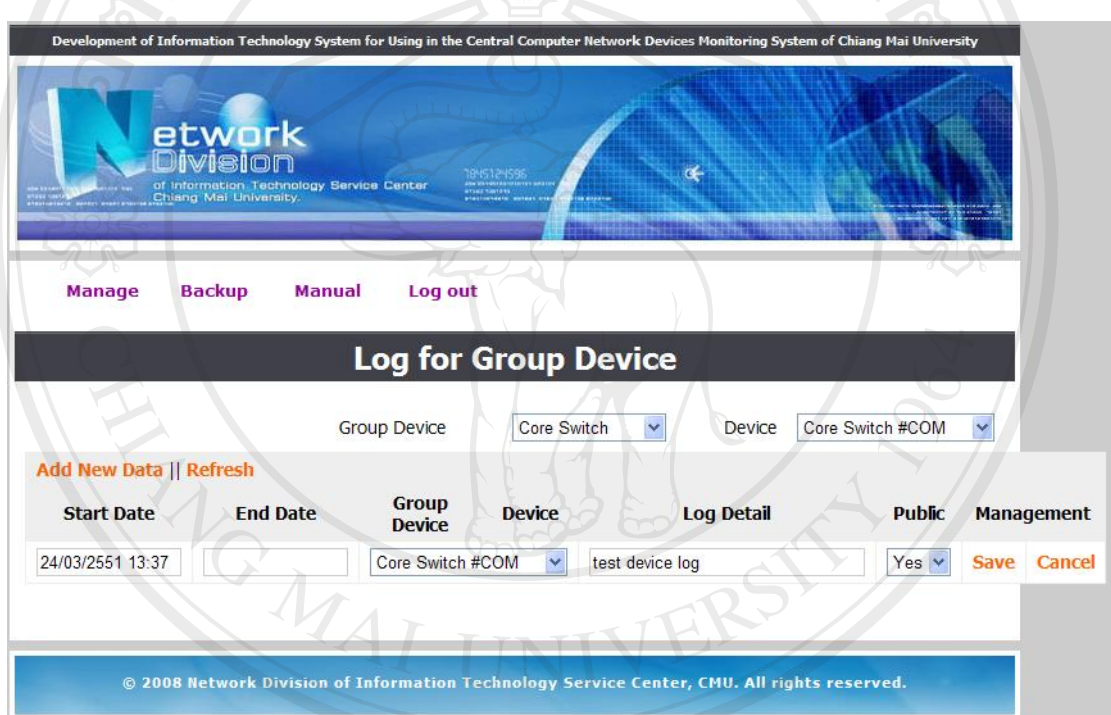

รูป ก.29 หน้าจอการแก้ไขรายละเอียดข้อมูลของอุปกรณ์ที่มีปัญหา

การลบขอมูลรายละเอียดของอุปกรณที่มีปญหา เลือก Delete by Chiang Mai University Copyright rights reserved

### **ก.3 สวนของการสํารองขอมูลสําหรับผูดูแลระบบ (Backup)**

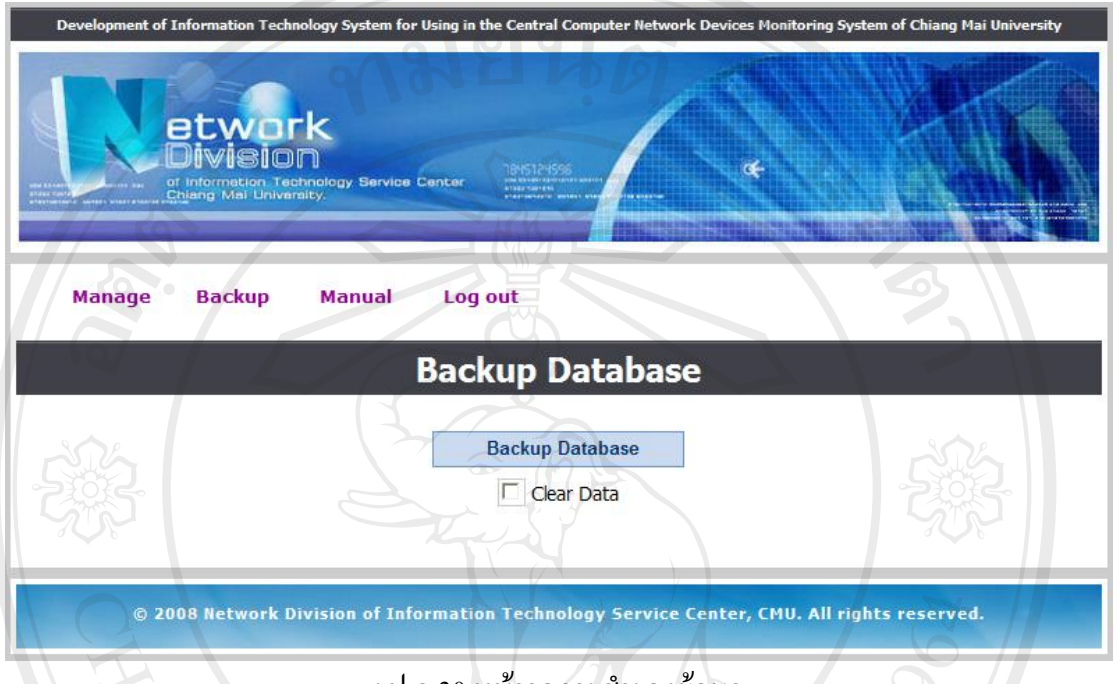

#### รูป ก.30 หน้าจอการสำรองข้อมูล

 Backup Database ใชสําหรับสั่งทําการสํารองขอมูลโดยจะทําการคัดลองฐานขอมูล ปัจจุบันแล้วนำไปสร้างฐานข้อมูลใหม่ โดยมีรูปแบบเป็น ชื่อฐานข้อมูลปัจจุบัน + วันที่ + เวลา ที่ทำ การสั่งสํารองขอมูลเชน DatabaseName20080311143000

Clear Data ใชในการกําหนดวาจะทําการลบขอมูลในฐานขอมูลปจจุบันหลังจากทํา

ลิปส์ที่ อันที่ วิทยาลัยไม่ Copyright<sup>©</sup> by Chiang Mai University All rights reserved

### **ก.4 สวนของคูมือการใชงานสําหรับผูดูแลระบบ (Manual)**

ี เมื่อเลือกส่วน Manual โปรแกรมจะทำการเรียกคู่มือการใช้งานสำหรับผู้ดูแลระบบซึ่งอยู่ ในรูปแบบ PDF File ขึ้นมาใช้งาน <u> เยนดั</u>

![](_page_23_Picture_2.jpeg)

### รูป ก.31 หน้าจอคู่มือการใช้งานสำหรับผู้ดูแลระบบ

ลิขสิทธิ์มหาวิทยาลัยเชียงไหม Copyright<sup>©</sup> by Chiang Mai University All rights reserved

#### **ภาคผนวก ข**

คู่มือการใช้งานระบบแสดงสถานะของอุปกรณ์ระบบเครือข่ายคอมพิวเตอร์ส่วนกลาง **ื**  $\ddot{\phantom{a}}$ **ของมหาวิทยาลัยเชียงใหมสวนของผูใชงานทั่วไป**

**ข.1 สวนของการมอนิเตอรกลุมของอุปกรณระบบเครือขาย (Group Devices Monitoring)** 

![](_page_24_Picture_78.jpeg)

รูป ข.1 หนาจอการมอนิเตอรกลุมของอุปกรณระบบเครอขื าย

เปนหนาจอแรกสําหรับระบบแสดงผล โดยจะแสดงผลของกลุมอุปกรณระบบเครือขาย โดยมีรายละเอียดดังนี้

ยละเอียดดังนี้<br>1) UW แสดงค่า Utilize ถ่าสุดจากอุปกรณ์ในกลุ่มนั้นๆ โดยถ้ามีอุปกรณ์ตัวใดตัวหนึ่งใน ึกลุ่มมีค่า Utilize ที่สูงกว่าค่าระดับบนที่กำหนดไว้ ส่วนของ UW จะแสดงเป็นดวงไฟสีแดง กระพริบ แตถาคาต่ํากวาจะแสดงเปนดวงไฟสีเขียว

2) AW แสดงค่าสถานะล่าสคของอปกรณ์ในกล่มนั้นๆ โดยถ้ามีอปกรณ์ตัวใดตัวหนึ่งใน ึกลุ่มมีสถานะการทำงานที่ผิดปกติ ส่วนของ AW จะแสดงเป็นดวงไฟสีแดงกระพริบ แต่ถ้าอุปกรณ์ ในกลุมมีสถานะการทํางานเปนปกติจะแสดงเปนดวงไฟสีเขียว

3) Group Item แสดงรายชื่อของกลุ่มอุปกรณ์ที่ทำการมอนิเตอร์

4) TD แสดงจํานวนอุปกรณทั้งหมดที่อยูในกลุมอุปกรณนั้นๆ

5) #ON แสดงจํานวนอุปกรณที่ทําการมอนิเตอรในกลุมนั้นๆ

6) #OFF แสดงจํานวนอุปกรณที่ไมไดทําการมอนิเตอรในกลุมนั้นๆ

7) #LU แสดงจํานวนอุปกรณในกลุมนั้นๆ ที่คา Utilize มีคาต่ํากวาระดับลางที่กําหนดไว

8) #MU แสดงจํานวนอุปกรณในกลุมนั้นๆ ที่คา Utilize อยูระหวางคาระดับลางกับ ระดับบนที่กําหนดไว

9) #HU แสดงจำนวนอุปกรณ์ในกลุ่มนั้นๆ ที่ค่า Utilize มีค่าสงกว่าค่าระดับบนที่กำหนดไว้ 10) #AD แสดงจํานวนอุปกรณในกลุมนั้นๆ ที่คาสถานะการทํางานปกติ

11) #NAD แสดงจํานวนอุปกรณในกลุมนั้นๆที่คาสถานะการทํางานผิดปกติ

12) %U แสดงค่า Utilize เฉลี่ยของอปกรณ์ในกล่มนั้นๆ โดยถ้าค่าที่ได้มีค่าต่ำกว่าระดับล่าง จะแสดงสีเขียว ถ้าค่าอยู่ระหว่างค่าระดับล่างกับระดับบนจะแสดงสีเหลือง และถ้าค่าสูงกว่าค่า ระดับบนที่กำหนดไว้จะแสดงสีแดง

13) %A แสดงคาสถานะการทํางานเฉลี่ยของอุปกรณในกลุมนั้นๆ โดยถาคาที่ไดมีคาต่ํา กวาระดับลางจะแสดงสีแดงถาคาอยูระหวางคาระดับลางกับระดับบนจะแสดงสีเหลืองและถาคา สูงกวาคาระดับบนที่กําหนดไวจะแสดงสีเขียว

12) Dev เรียกดูรายละเอียดของอุปกรณที่อยูในกลุมนั้นๆ

13) Log หรือ Log of All Group เรียกดูรายละเอียดกลุมอุปกรณระบบเครือขายที่มีปญหา โดยดูตามกลุ่มอุปกรณ์นั้นๆ หรือดูทุกกลุ่มอุปกรณ์<br>-<br>-

Copyright<sup>©</sup> by Chiang Mai University All rights reserved

![](_page_26_Picture_0.jpeg)

ี่ ส่วนเลือก Group Device สามารถที่จะเลือกแบบทุกกลุ่มอุปกรณ์หรือกลุ่มอุปกรณ์ ใดกลุมอุปกรณหนึ่ง

> Start Date คือ ข้อมูลวันเวลาที่เริ่มต้นของปัญหา End Date คือขอมูลวันเวลาที่สิ้นสุดของปญหา Group Device คือ ชื่อกลุมอุปกรณ Log Detail คือรายละเอียดของปญหา

14) DG|MG|YG| เรียกดูกราฟข้อมูลการมอนิเตอร์ แบ่งเป็น ดูแบบวันเดียว ดูแบบเดือน = เดียว หรือดูคาทั้งปนั้น โดยจะแสดงกราฟขอมูลของทุกอุปกรณที่อยูในกลุมอุปกรณนั้นๆ ใน Copyright<sup>©</sup> by Chiang Mai University l rights reserve

![](_page_27_Figure_0.jpeg)

Daily Utilize & Available of COM Zone on 2008-03-30

รูป ข.4 รูปแบบการแสดงกราฟขอมูลของกลุมอุปกรณทไดี่ ทําการมอนเตอร ิ

![](_page_28_Picture_0.jpeg)

### **ข.2 สวนของการมอนิเตอรอุปกรณระบบเครือขาย (Devices Monitoring)**

รูป ข.5 หนาจอการมอนิเตอรอุปกรณระบบเครือขาย

เปนหนาจอที่แสดงรายละเอียดของอุปกรณระบบเครือขายที่ทําการมอนิเตอรในกลุมนั้นๆ โดยมีรายละเอียดดังนี้

1) UW แสดงค่า Utilize ล่าสุดจากอุปกรณ์นั้นๆ โดยถ้าตัวอุปกรณ์มีค่า Utilize ที่สูงกว่าค่า – ้ ระดับบนที่กำหนดไว้ ส่วนของ UW จะแสดงเป็นดวงไฟสีแดงกระพริบ แต่ถ้าค่าต่ำกว่า จะแสดง เปนดวงไฟสีเขียว

2) AW แสดงคาสถานะลาสุดของอุปกรณนั้นๆ โดยถาตัวอุปกรณมีสถานะการทํางานที่ ผิดปกติ ส่วนของ AW จะแสดงเป็นดวงไฟสีแดงกระพริบ แต่ถ้าอุปกรณ์มีสถานะการทำงานเป็น ปกติจะแสดงเปนดวงไฟสีเขียว

3) Device แสดงรายชื่ออปกรณ์ที่ทำการมอนิเตอร์

4) LU แสดงค่า Utilize ล่าสุดจากอุปกรณ์นั้นๆ โดยถ้าค่าที่ได้มีค่าต่ำกว่าระดับล่างจะแสดง ้สีเขียว ถ้าค่าอยู่ระหว่างค่าระดับล่างกับระดับบนจะแสดงสีเหลือง และถ้าค่าสูงกว่าค่าระดับบนที่ กําหนดไวจะแสดงสีแดง

 5) LA แสดงคาสถานะลาสุดของอุปกรณนั้นๆ โดยถามีสถานะการทํางานปกติจะแสดง เปน OK และแสดงสีเขียวแตถาสถานะการทํางานผิดปกติจะแสดงเปน NA และแสดงสีแดง

 6) %UD แสดงคา Utilize เฉลี่ยของอุปกรณนั้นๆ ใน 1 วัน โดยถาคาที่ไดมีคาต่ํากวาระดับ ถ่างจะแสดงสีเขียว ถ้าค่าอยู่ระหว่างค่าระดับล่างกับระดับบนจะแสดงสีเหลือง และถ้าค่าสูงกว่าค่า ระดับบนที่กําหนดไวจะแสดงสีแดง

7) %AD แสดงค่าเฉลี่ยของสถานะอปกรณ์นั้นๆ ใน 1 วัน โดยถ้าค่าที่ได้มีค่าต่ำกว่าระดับ ถ่างจะแสดงสีแดง ถ้าค่าอยู่ระหว่างค่าระดับล่างกับระดับบนจะแสดงสีเหลือง และถ้าค่าสูงกว่าค่า ระดับบนที่กําหนดไวจะแสดงสีเขียว

8) %UM แสดงค่า Utilize แฉลี่ยของอปกรณ์นั้นๆ ใน 1 เดือน โดยถ้าค่าที่ได้มีค่าต่ำกว่า ้ระดับล่างจะแสดงสีเขียว ถ้าค่าอยู่ระหว่างค่าระดับล่างกับระดับบนจะแสดงสีเหลือง และถ้าค่าสูง กวาคาระดับบนที่กําหนดไวจะแสดงสีแดง

9) %AM แสดงค่าเฉลี่ยของสถานะอปกรณ์นั้นๆ ใน 1 เดือน โดยถ้าค่าที่ได้มีค่าต่ำกว่า ระดับล่างจะแสดงสีแดง ถ้าค่าอยู่ระหว่างค่าระดับล่างกับระดับบนจะแสดงสีเหลือง และถ้าค่าสูง กวาคาระดับบนที่กําหนดไวจะแสดงสีเขียว

 10) %UY แสดงคา Utilize เฉลี่ยของอุปกรณนั้นๆ ใน 1 ปโดยถาคาที่ไดมีคาต่ํากวาระดับ ถ่างจะแสดงสีเขียว ถ้าค่าอยู่ระหว่างค่าระดับล่างกับระดับบนจะแสดงสีเหลือง และถ้าค่าสูงกว่าค่า ระดับบนที่กําหนดไวจะแสดงสีแดง

 11) %AY แสดงคาเฉลี่ยของสถานะอุปกรณนั้นๆ ใน 1 ปโดยถาคาที่ไดมีคาต่ํากวาระดับ ถ่างจะแสดงสีแดง ถ้าค่าอยู่ระหว่างค่าระดับล่างกับระดับบนจะแสดงสีเหลือง และถ้าค่าสูงกว่าค่า ระดับบนที่กําหนดไวจะแสดงสีเขียว

 12) Log หรือ Log of All Devices เรียกดูรายละเอียดอุปกรณระบบเครือขายที่มีปญหาโดยดู ตามอุปกรณนั้นๆ หรือดูทุกอุปกรณ

Copyright<sup>©</sup> by Chiang Mai University All rights reserved

| etwork<br>Chlang Mai University, | of Information Technology Service Center |                             | Development of Information Technology System for Using in the Central Computer Network Devices Monitoring System of Chiang Mai University<br>$\alpha$ |                   |                       |  |
|----------------------------------|------------------------------------------|-----------------------------|----------------------------------------------------------------------------------------------------|-------------------|-----------------------|--|
|                                  |                                          | <b>Log for Group Device</b> |                                                                                                    |                   |                       |  |
|                                  | <b>Group Device</b>                      | All Group                   |                                                                                                    | <b>Device</b>     | All Device            |  |
| <b>Start Date</b>                | <b>End Date</b>                          | <b>Group Device</b>         | <b>Device</b>                                                                                                    |                   | <b>Log Detail</b>     |  |
| 2008-03-27 22:00:00              |                                          | Core Switch                 | coretest                                                                                                    |                   | check log device date |  |
| 2008-03-24 13:37:41              |                                          | Core Switch                 | Core Switch #COM                                                                                                    | test device log   |                       |  |
| 1465-03-28 09:00:00              |                                          | <b>Core Router</b>          | Router#1                                                                                                    | test <sub>2</sub> |                       |  |
| 1465-03-27 00:00:00              |                                          | COM Zone                    | <b>SCI 2950</b>                                                                                                    | Test              |                       |  |
| 1465-03-27 00:00:00              |                                          | <b>ENG Zone</b>             | <b>ENG_2950</b>                                                                                                    | test5             |                       |  |
|                                  |                                          | as.                         |                                                                                                    |                   |                       |  |

รูป ข.6 หน้าจอส่วนของการแสดงรายละเอียดของอุปกรณ์ที่มีปัญหา

ี ส่วนเลือก Group Device สามารถที่จะเลือกแบบทุกกลุ่มอุปกรณ์หรือกลุ่มอุปกรณ์ ใดกลุมอุปกรณหนึ่ง

ี ส่วนเลือก Device สามารถที่จะเลือกแบบทุกอุปกรณ์หรืออุปกรณ์ใดอุปกรณ์หนึ่ง Start Date คือ ข้อมูลวันเวลาที่เริ่มต้นของปัญหา End Date คือขอมูลวันเวลาที่สิ้นสุดของปญหา Group Device คือ ชื่อกลุมอุปกรณ ่<br>Device คือ ชื่ออุปกรณ์<br>Log Detail คือ รายละเอ็ <u> กัยเชียงใหม่</u>

Log Detail คือรายละเอียดของปญหา

 13) DG|MG|YG| เรียกดูกราฟขอมูลการมอนิเตอรแบงเปน ดูแบบวันเดียวดูแบบเดือน เดียว หรือดูคาทั้งปนั้น ของอุปกรณนั้นๆ

![](_page_31_Figure_0.jpeg)

![](_page_32_Figure_0.jpeg)

#### **ภาคผนวก ค**

## **ตัวอยางแบบประเมินความพึงพอใจในการใชงานระบบ**

**ค.1 แบบประเมินความพึงพอใจในการใชระบบแสดงสถานะของอุปกรณระบบเครือขาย คอมพิวเตอรสวนกลางของมหาวิทยาลัยเชียงใหมสวนของผูใชงานทั่วไป**

**สวนที่ 1 ระดับความพึงพอใจในการใชงานระบบ**

![](_page_33_Picture_124.jpeg)

.............................................................................................................................................................

.............................................................................................................................................................

.............................................................................................................................................................

.............................................................................................................................................................

.............................................................................................................................................................

.............................................................................................................................................................

**สวนที่ 2 ขอเสนอแนะเพิ่มเติม :** 

รูป ค.1 ตัวอย่างแบบประเมินความพึงพอใจในการใช้งานระบบแสดงสถานะของอุปกรณ์ระบบ ี เครือข่ายคอมพิวเตอร์ส่วนกลางของมหาวิทยาลัยเชียงใหม่ ส่วนของผู้ใช้งานทั่วไป

**ค.2 บบประเมินความพึงพอใจในการใชระบบแสดงสถานะของอุปกรณระบบเครือขายคอมพิวเตอร** ี่ส่วนกลางของมหาวิทยาลัยเชียงใหม่ ส่วนของผู้ดูแลระบบ

![](_page_34_Picture_136.jpeg)

**สวนที่ 1 ระดับความพึงพอใจในการใชงานระบบ**

รูป ค.2 ตัวอยางแบบประเมินความพึงพอใจในการใชงานระบบแสดงสถานะของอุปกรณระบบ เครือข่ายคอมพิวเตอร์ส่วนกลางของมหาวิทยาลัยเชียงใหม่ ส่วนของผู้ดูแลระบบ

.............................................................................................................................................................

.............................................................................................................................................................

### **ประวัติผูเขียน**

# ชื่อ 2000 นายชัยรัตน์ จันพินิจ

วัน เดือน ปเกดิ 3 สิงหาคม 2518

ประวัติการศึกษา วิศวกรรมศาสตรบัณฑิต (วิศวกรรมคอมพิวเตอร์) มหาวิทยาลัยเชียงใหม่ ปการศึกษา 2540

Manag

ประสบการณ์ พ.ศ. 2540 – 2547 วิศวกรคอมพิวเตอร์ บริษัท โฮยา กลาสดิสค์ (ประเทศ ี ไทย) จำกัด นิคมอุตสาหกรรมภาคเหนือ จังหวัดลำพูน พ.ศ. 2547 – 2549 กรรมการผู้จัดการ บริษัท ซิมมาสเตอร์ เนทเทค จำกัด จังหวัดเชียงใหม่ พ.ศ. 2549 – ปัจจุบัน วิศวกรคอมพิวเตอร์ ฝ่ายระบบเครือข่ายคอมพิวเตอร์ ิ สถานบริการเทคโนโลยีสารสนเทศ มหาวิทยาลัยเชียงใหม่

จดหมายอิเล็กทรอนิกส์  $\operatorname{chain}$ chairat@cm.edu

ลิขสิทธิ์มหาวิทยาลัยเชียงไหม Copyright<sup>©</sup> by Chiang Mai University All rights reserved